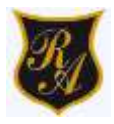

## **GUÍA DE TECNOLOGIA 1º BÁSICO Semana 29-30, del 12 al 23 de octubre**

#### **Nombre**

#### **Curso:**

**TEC OA 5:** Usar software de dibujo para crear y representar ideas por medio de imágenes, guiados por el docente.

### **Estimadas familias y estudiantes.**

Hoy comenzamos a trabajar con un nuevo objetivo de aprendizaje, donde aprenderemos a usar las herramientas de dibujo de computadores y Tablet, el programa se llama **PAINT** y a través de esta guía, te enseñaremos paso a paso para qué sirve y cómo se utiliza.

Para ello, **puedes ver el siguiente video**

<https://www.youtube.com/watch?v=4GLxrPgtGgQ>

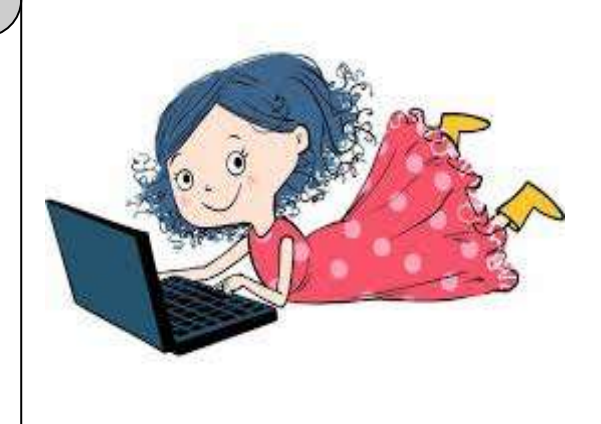

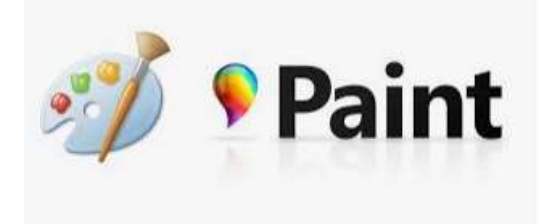

# **PAINT Y SU USO**

Tu Tablet o computador viene con **Paint,** una aplicación para dibujar, colorear y editar imágenes. En Paint puedes crear nuevas imágenes sencillas y proyectos creativos, o agregar texto y diseños a archivos de imagen existentes. Durante esta guía de aprendizaje te enseñaremos paso a paso cómo usarlo.

## **¿CÓMO SE ABRE PAINT?**

1. Busca en el escritorio de la Tablet o computador la aplicación llamada PAINT. Presiona dos veces para abrir.

2. Para abrir Paint, haga clic en el botón Inicio, haga clic en Todos los programas, en Accesorios y, después, en Paint.

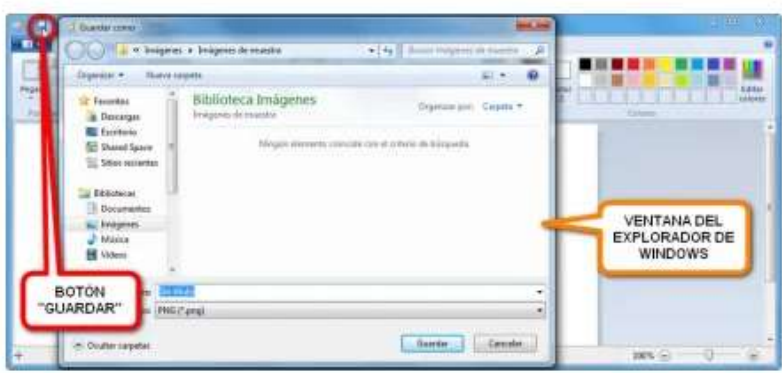

## **¿CÓMO SE GUARDA UN TRABAJO DE PAINT?**

1.Presionar GUARDAR

2. Escribir el NOMBRE del archivo (le puedes poner el nombre que desees).

## **LAS PARTES DE PAINT**

Al iniciar Paint, verá una ventana vacía; las herramientas para dibujar y pintar se encuentran en la cinta de la parte superior de la ventana.

En la siguiente ilustración se muestran las diferentes partes de la ventana de Paint, es fundamental que puedas explorar cada parte de Paint.

Las funciones principales de Paint son:

- Hacer distintos tipos de líneas.  $\checkmark$
- $\checkmark$ Realizar las líneas con distinto grosor.
- √ Ubicar las líneas en distinta posición vertical u horizontal.
- ← Colorear usando distintas herramientas con plumón, pintura o pincel.
- $\checkmark$ Dibujar figuras geométricas.
- $\checkmark$ Agregar textos.
- $\checkmark$  Borrar.
- $\checkmark$ Guardar tu trabajo en tu computador.

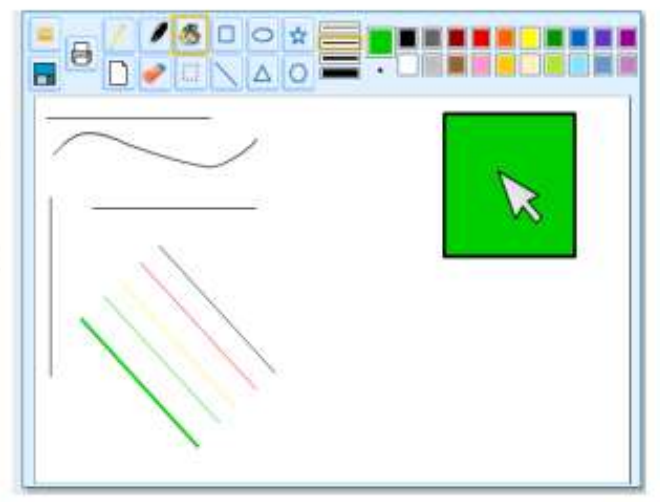

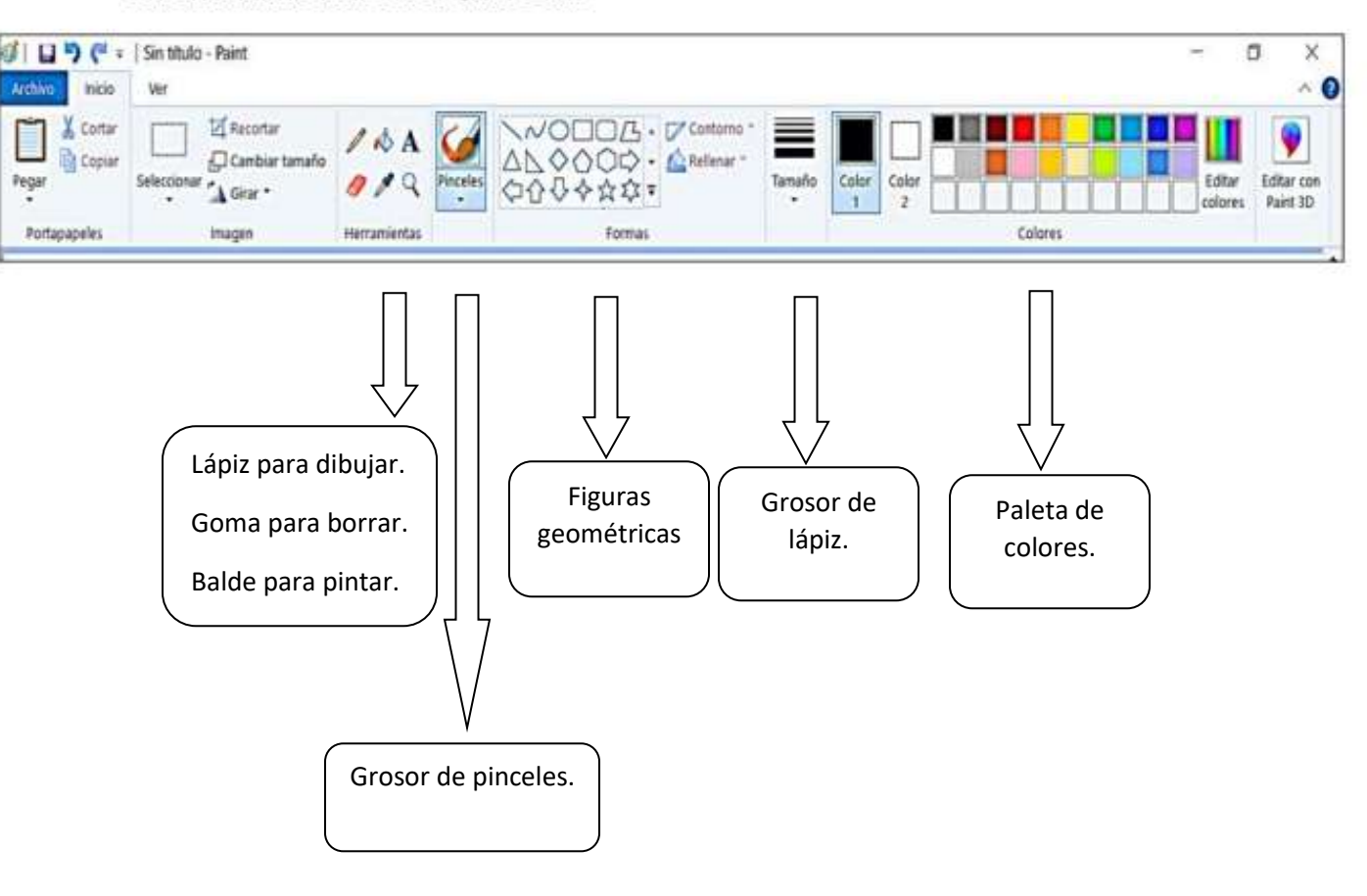

### Las herramientas de Paint son:

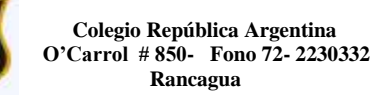

# **APLICAMOS LO APRENDIDO**

Sigue las siguientes instrucciones para **elaborar una casa,** aplicando PAINT (observa el dibujo de referencia).

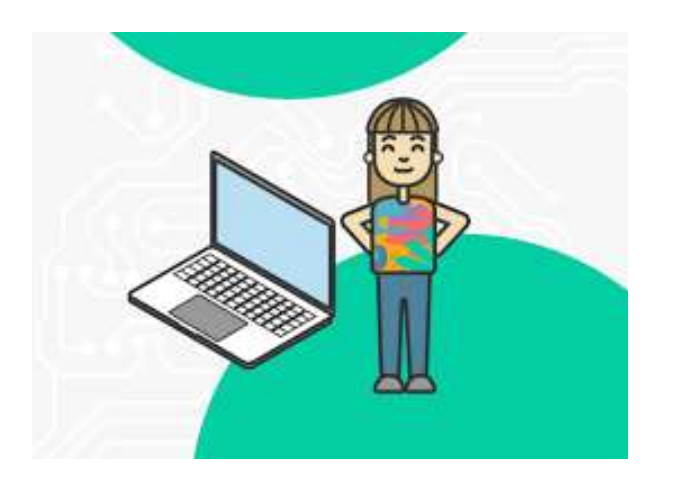

- 1. Abre el programa PAINT, siguiendo los pasos de la guía.
- 2. Dibuja un rectángulo como base de la casa.
- 3. Dibuja un triángulo encima para construir el techo de la casa.
- 4. Dibuja cuadrados para hacer las ventanas y puerta.
- 5. Pinta usando el balde nuestro dibujo.
- 6. Dale los detalles que necesites a tu dibujo (nubes, árboles, flores o lo que quieras).
	-
- 7. Para guardar, sigue las instrucciones de la guía.

Se sugiere (no es obligación) entrar al siguiente link donde encontrarás el libro digital de tecnología primero básico:

- 1. Presionar el siguientes link [http://sitios.mineduc.cl/enlaces/textos\\_escolar](http://sitios.mineduc.cl/enlaces/textos_escolares/1ro/#page-01) [es/1ro/#page-01](http://sitios.mineduc.cl/enlaces/textos_escolares/1ro/#page-01)
- 2. Presionar unidad 1
- 3. Realizar actividades.

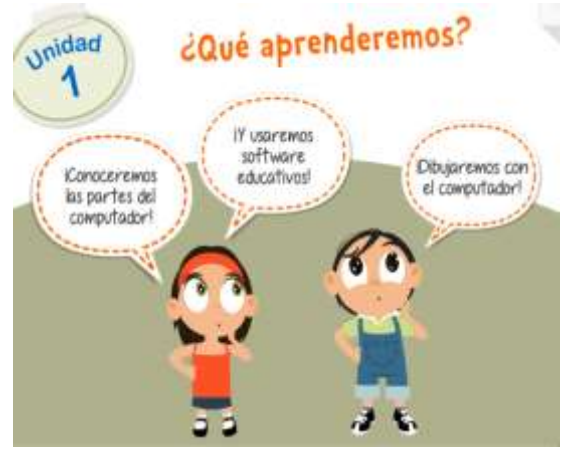